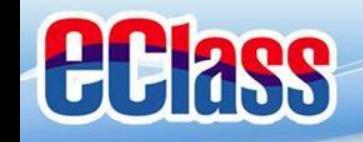

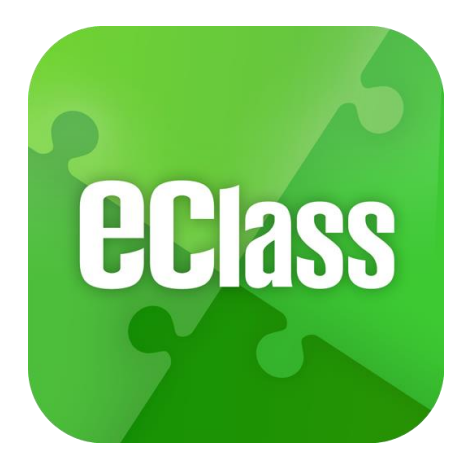

## eClass App 手機應用程式 家長使用手冊

(EJ 小學版適用)

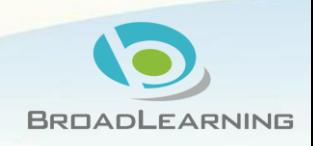

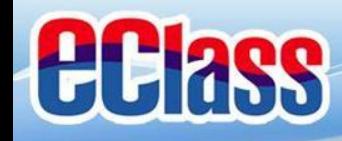

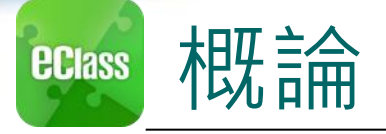

## 什麼是eClass App

eClass App 是一個手機應用程式, 能夠讓學校很容易 和迅速把相關資料傳遞給家長。家長亦可以利用這程 式簡單容易地了解子女和學校最新消息。

為何使用eClass App?

- ✓ 方便
- 簡單
- 直接
- √ 即時
- √ 容易管理和使用 eClass App手機版面

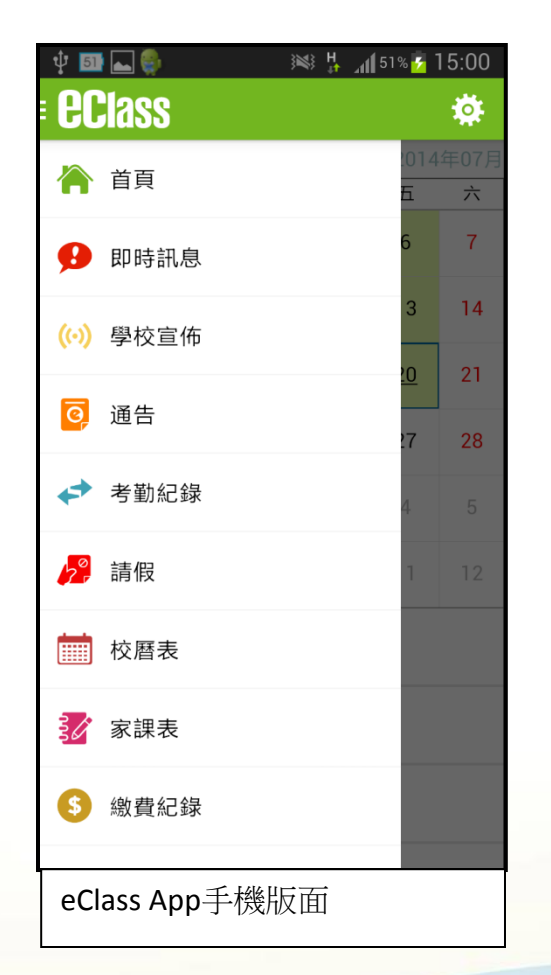

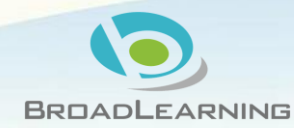

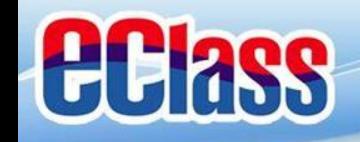

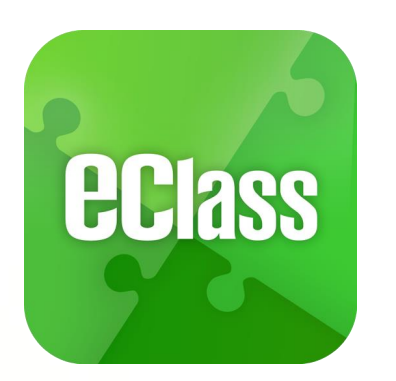

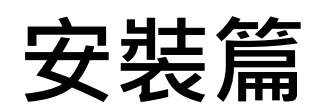

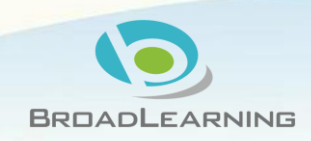

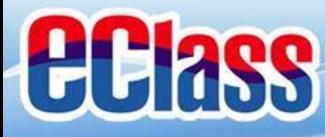

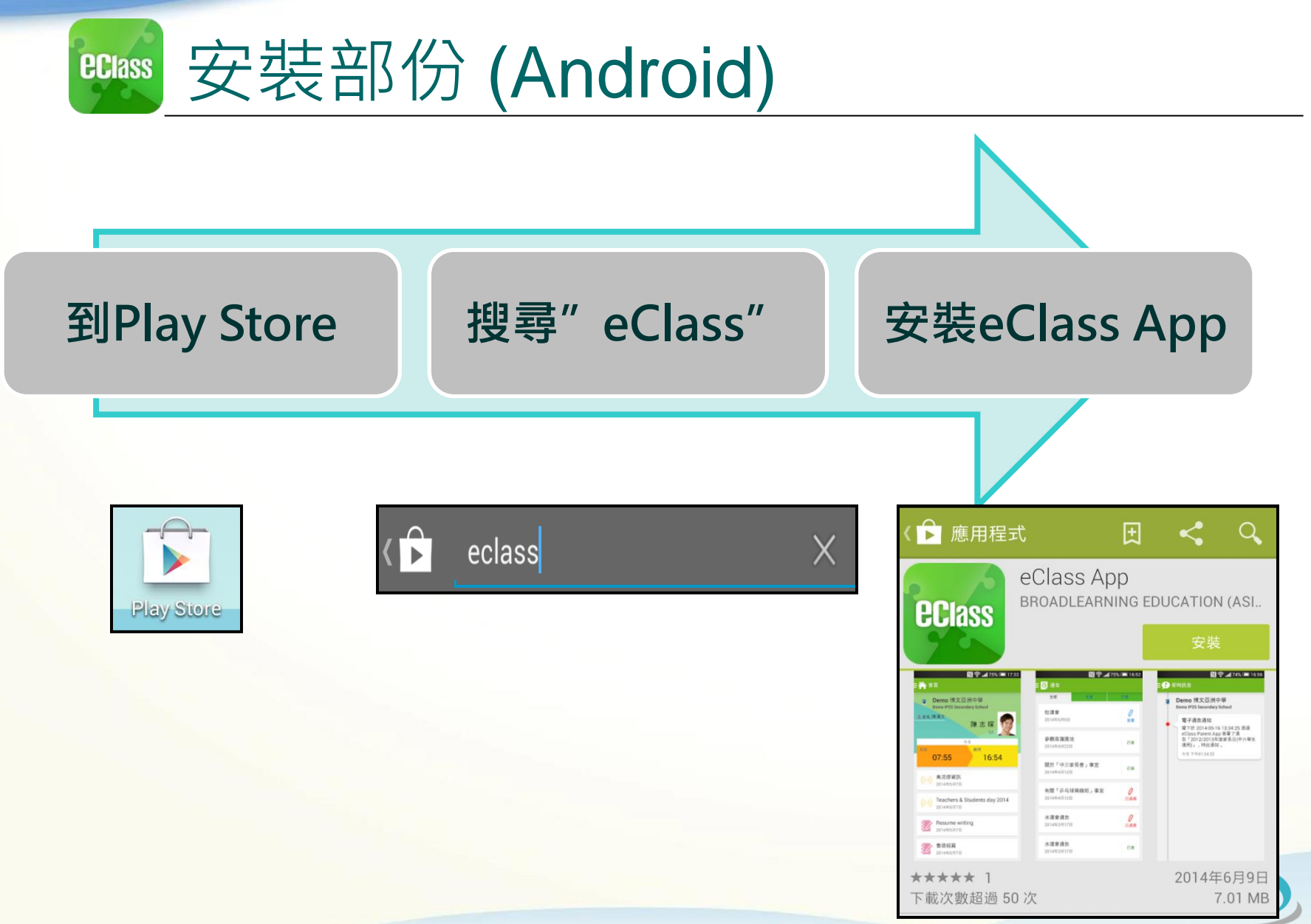

**BROADLEARNING** 

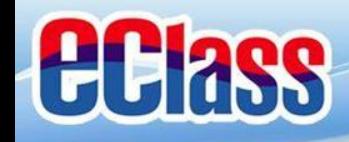

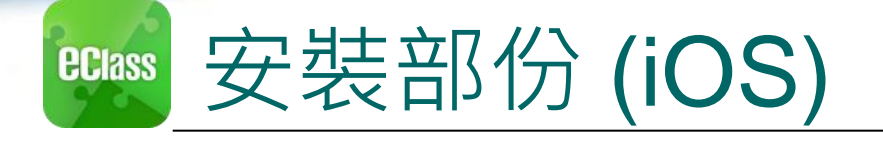

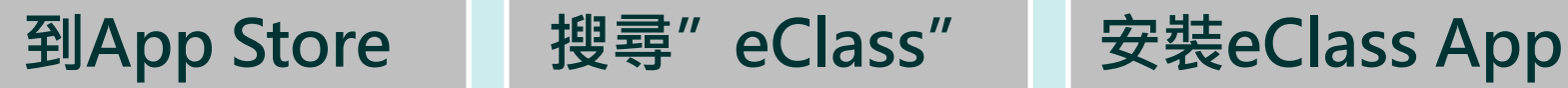

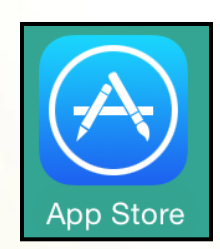

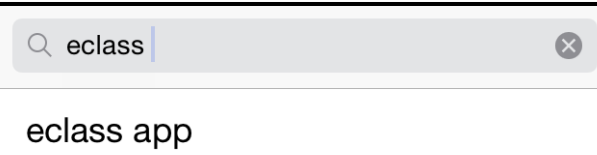

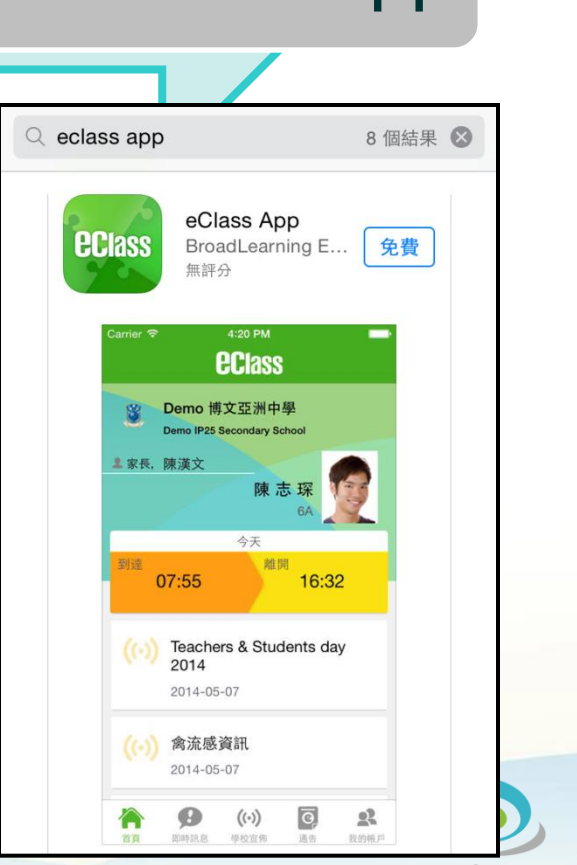

**BROADLEARNING** 

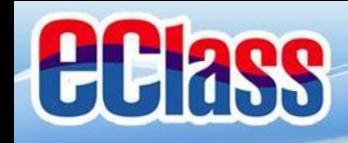

安裝部份 **ECIASS** 

### 家長手機首次登入

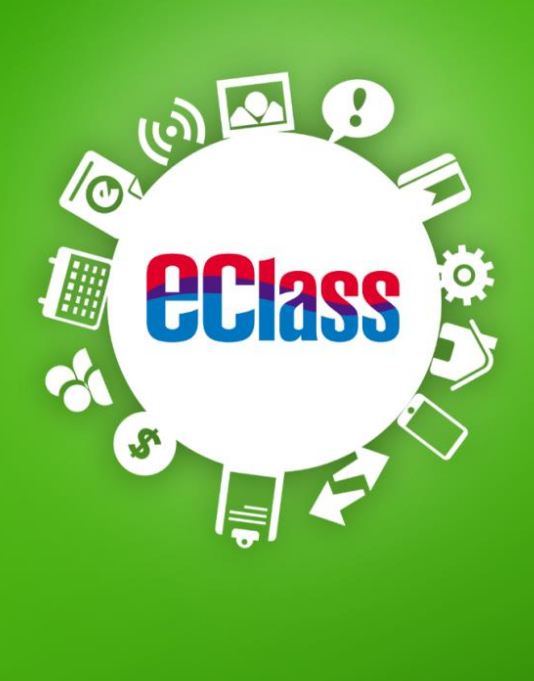

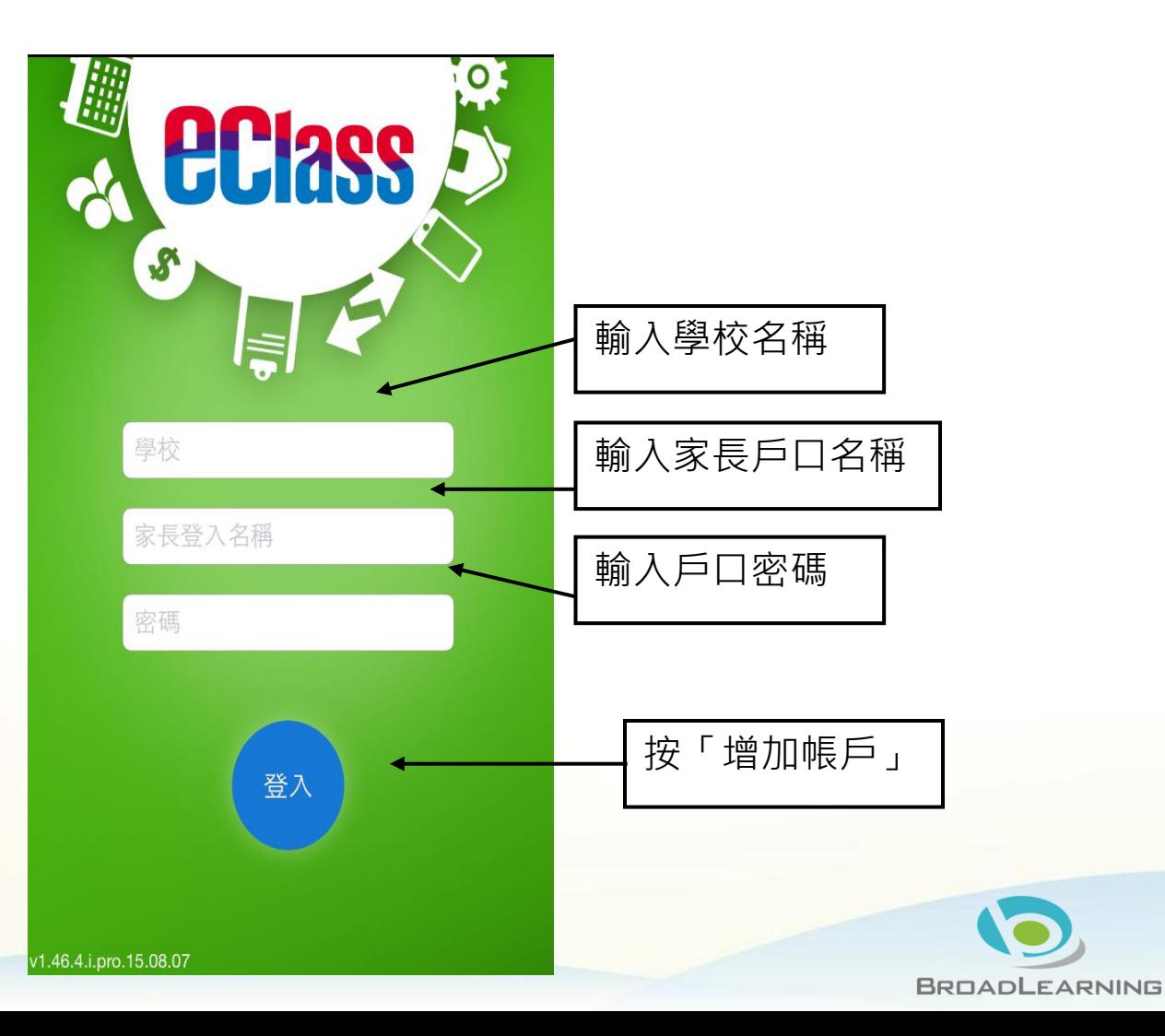

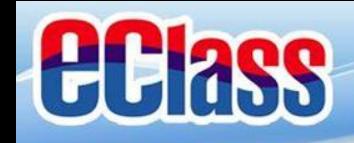

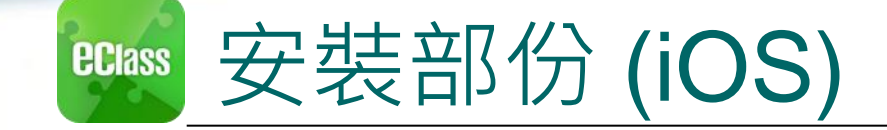

## 由**2015**年**2**月開始, 新推出版本的 Apps 將 只支援 **iOS 7**或以上

### 而 iOS 6.x 的客戶必須升級至 iOS 7 或 8 方可更新 Teacher App, Parent App

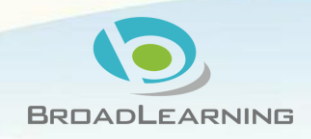

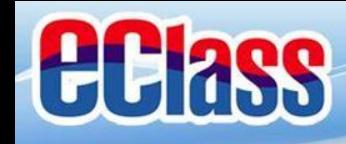

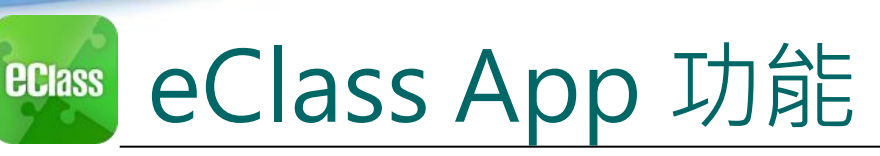

- 1. 即時訊息 5. 請假
- 2. 學校宣佈
- 3. 電子通告
- 4. 考勤紀錄
- 6. 校曆表
- 7. 學校資訊

#### 個別模組需要學校開放權限,家長才可使用

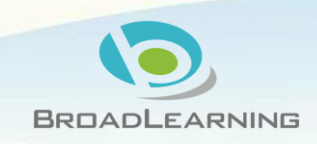

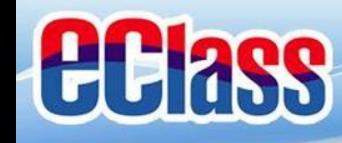

#### 即時訊息 (Push Message) **(**家長效果**) ECIASS**

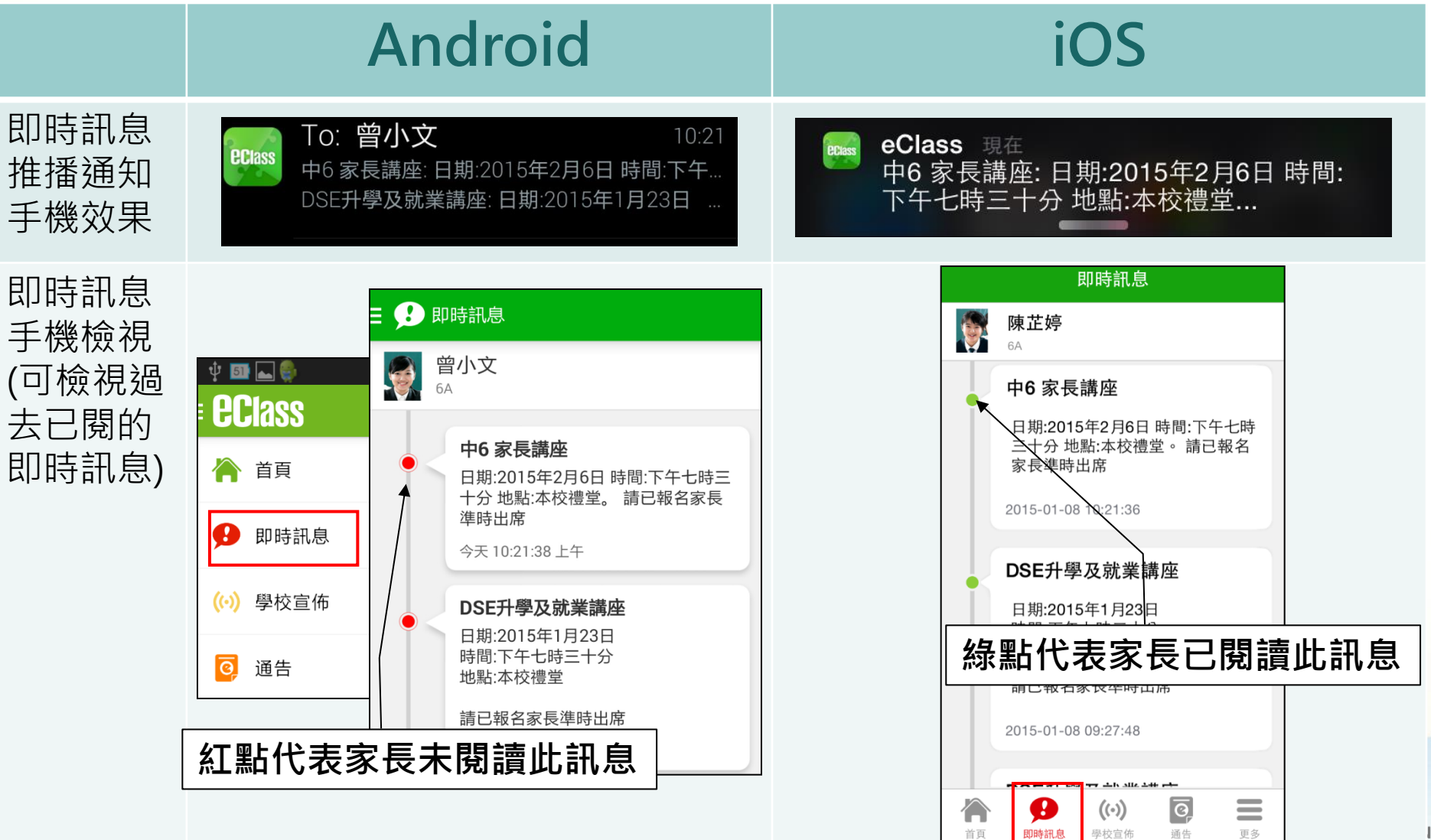

ーー<br>首頁

即時訊息 學校宣佈

更多

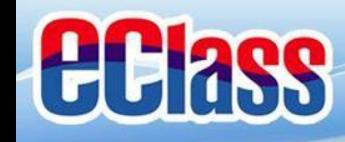

#### 即時訊息 (Push Message)還包括 **ECIASS**

- 1. 學校宣佈通知
- 2. 新通告提示
- 3. 簽署電子通告確認通知
- 4. 欠交電子通告提示
- 5. 學生到校/離校通知
- 6. 學生缺席/早退/遲到提示
- 7. 學生欠交功課提示

請注意:每間學校將按需要選用不同模組及功能,上述即時 訊息非必然應用於每所學校,詳情請向校方查詢。

BROADLEARNING

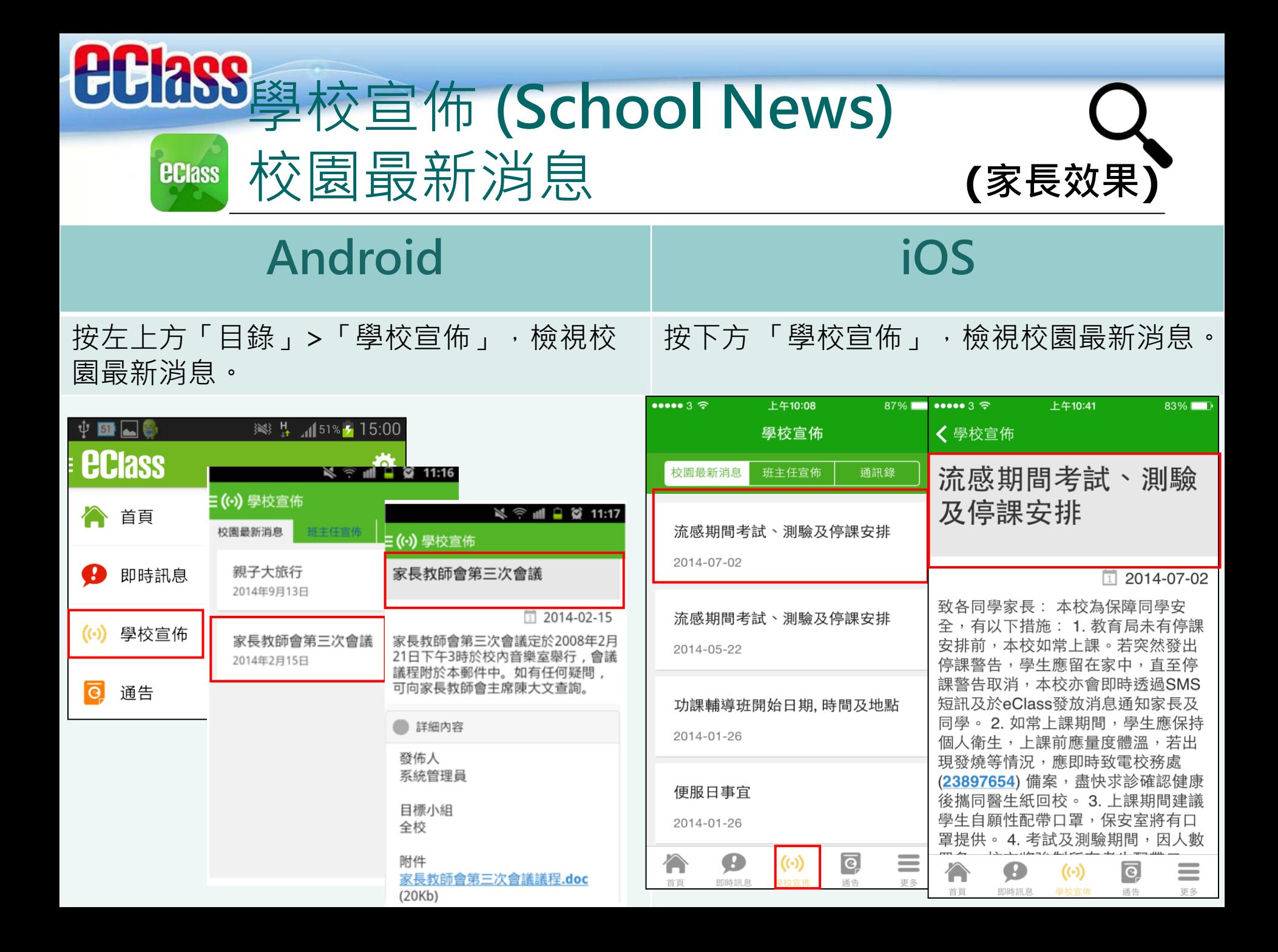

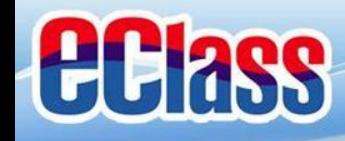

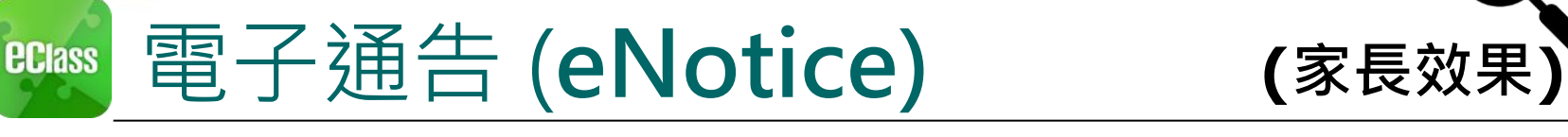

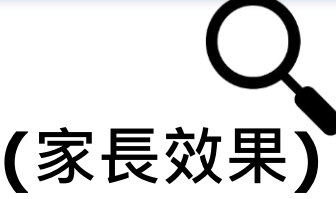

### Android

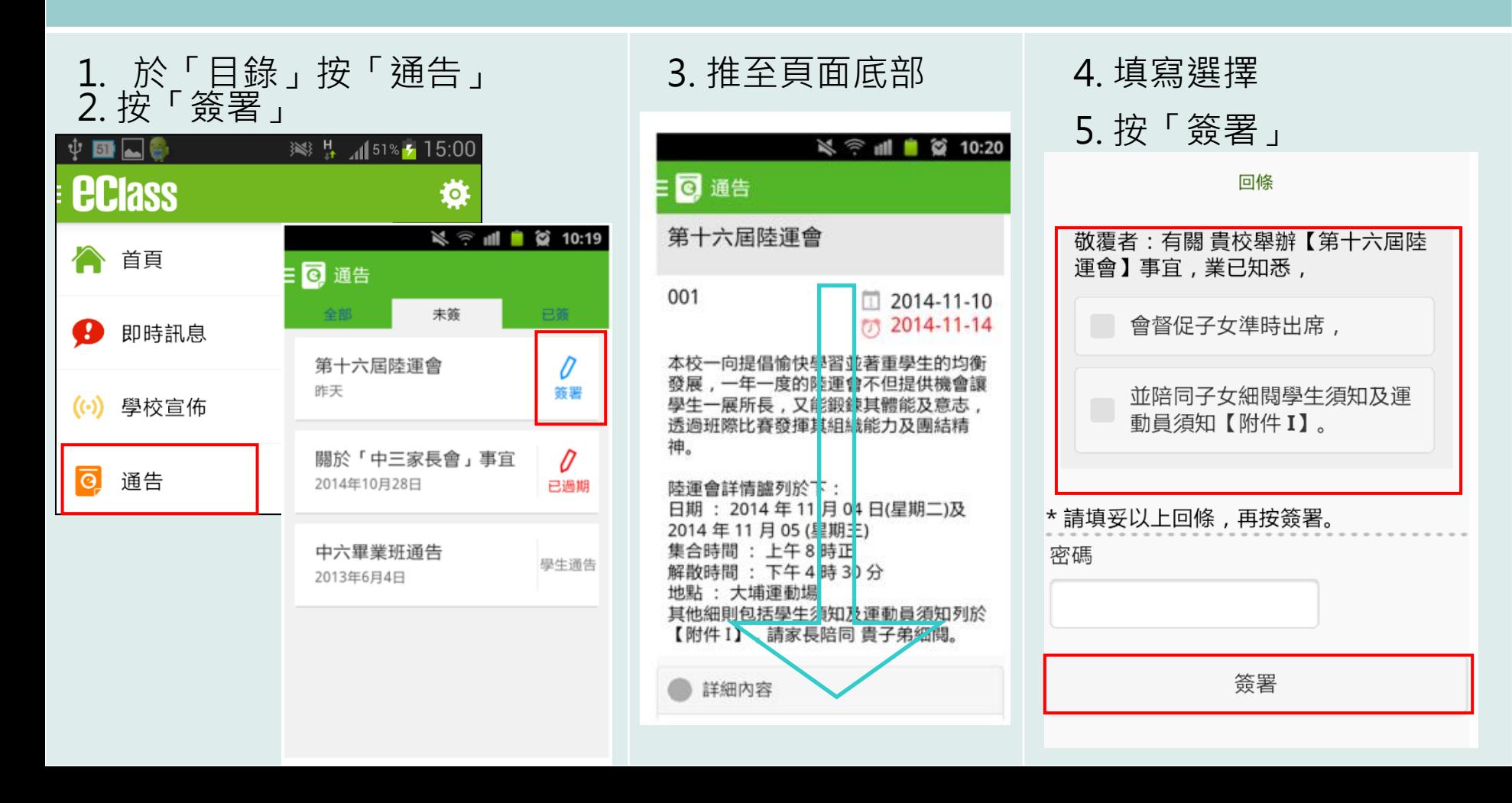

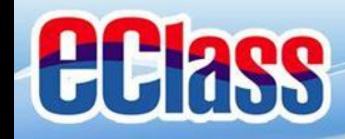

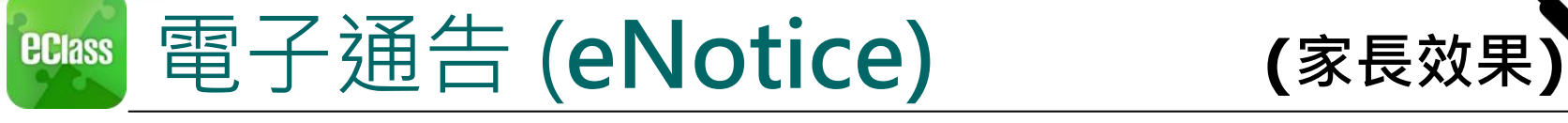

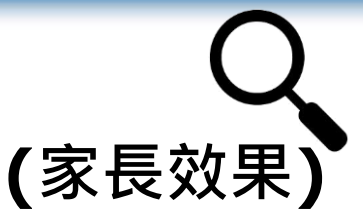

## iOS

#### 1. 於「目錄」按「通告」 2. 按「簽署」

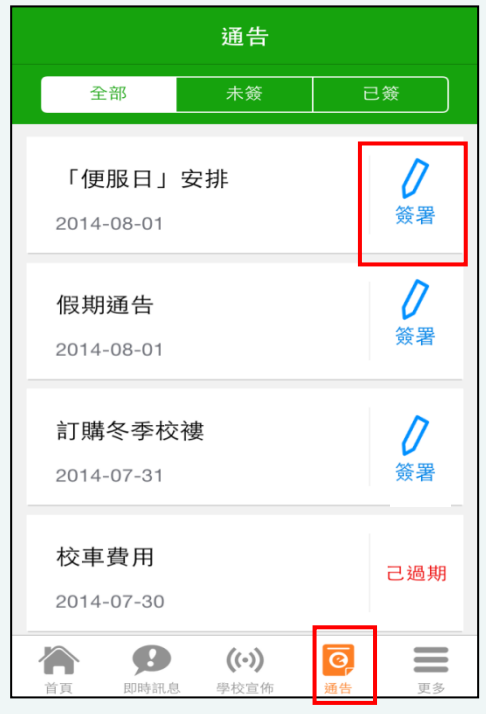

#### く通告 「便服日」安排 S0235  $12014 - 08 - 01$  $(7)$  2014-08-10 善款用途 : 今年「佢服日」所籌得善款,將不 扣除任何開支,全數撥捐公益金所資助的「家庭 及兒童福利服務」。 參加辦法 : 1. 將填妥之回條連同善款(捐款數目不限), 於 2014年10月10日(星期五)交回班主任。 2. 可以現金或支票付款, 如以支票付款, 抬頭請 寫「香港公益金」,支票有回請註明「公益金便 服日」及學生之姓名、班別。 注意事項: 1. 同學所穿之便服須整齊清潔,請勿穿著睡衣、 背心、拖鞋等回校;如當日有體育堂,宜穿著便 於活動之服裝。 2. 有關公益金便服日之詳情,可瀏覽 http://www.commchest.org 3. 如有查詢, 可聯絡本校陳主任(電話:2136 1758)。  $((\cdot))$  $\odot$  $\equiv$ 更多 首頁 即時訊息 學校宣佈 通告

#### 3. 推至頁面底部 インス インタン 4. 填寫選擇

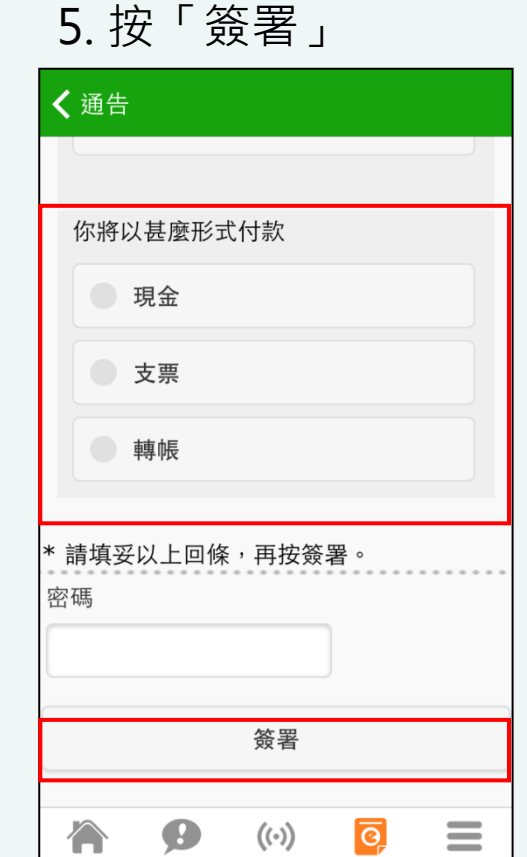

首 首百 即時訊息 學校官佈 通告 百多

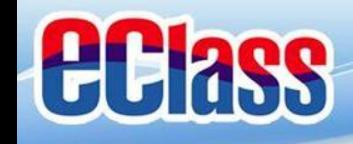

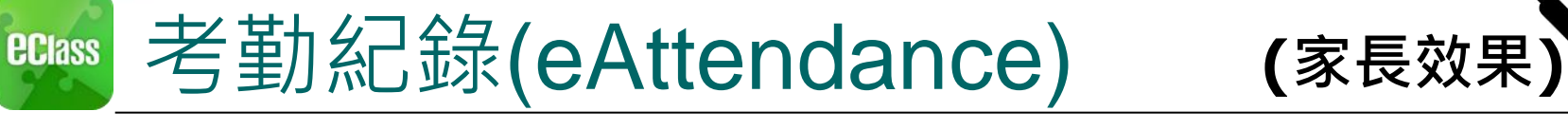

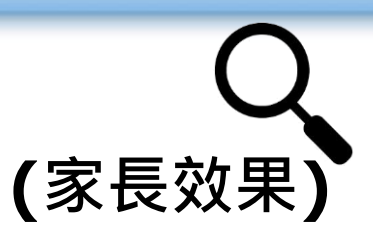

### Android

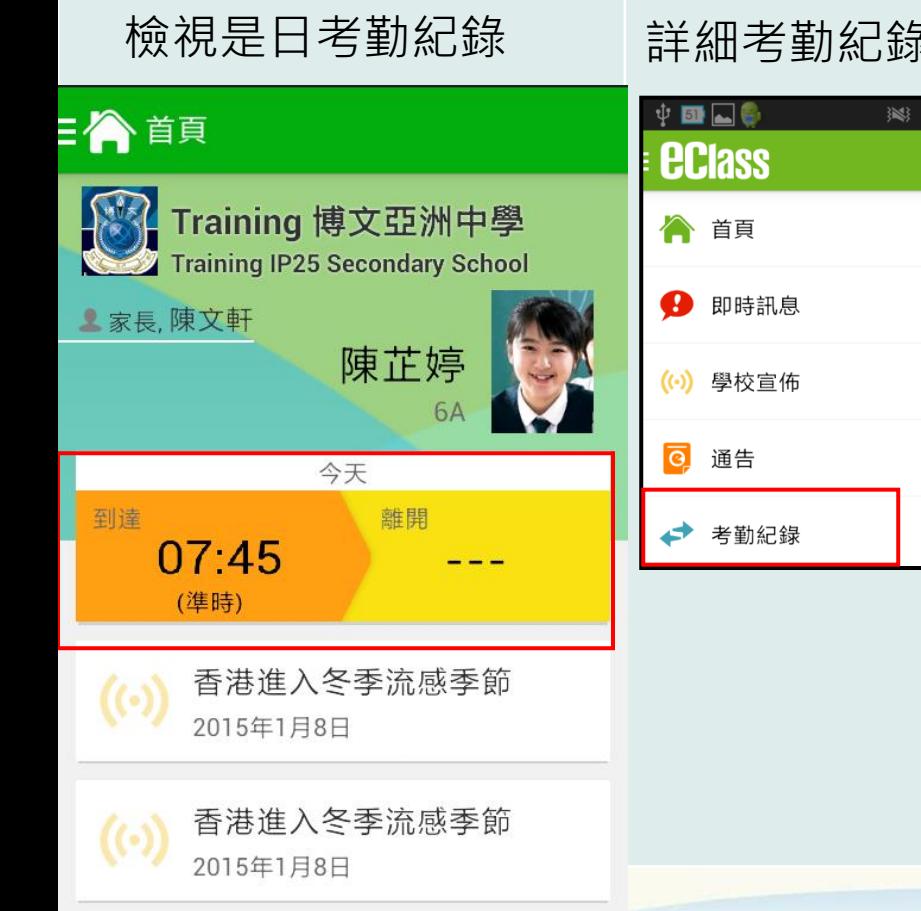

檢視是日考勤紀錄 詳細考勤紀錄:於「目錄」按「考勤紀錄」>檢視詳細考勤紀錄

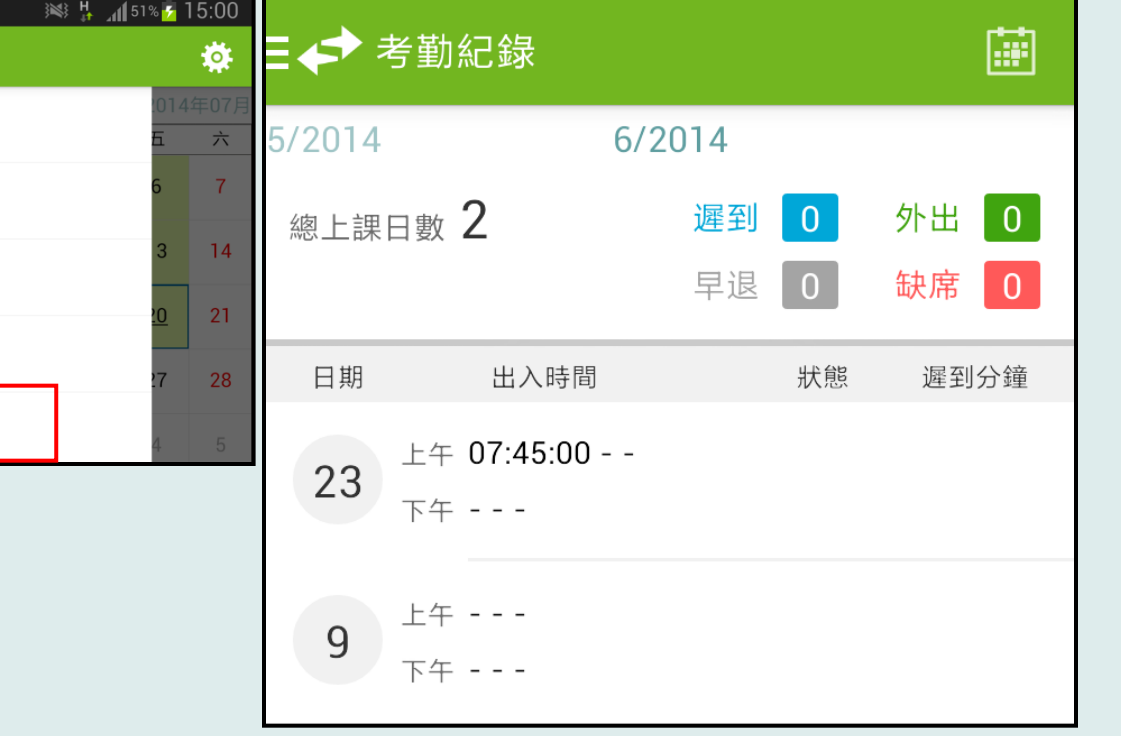

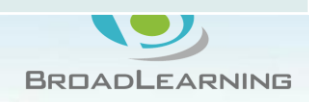

 $\lambda$   $\lambda$   $\lambda$ 

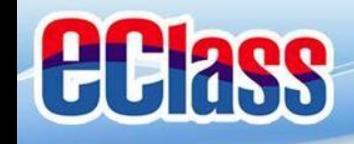

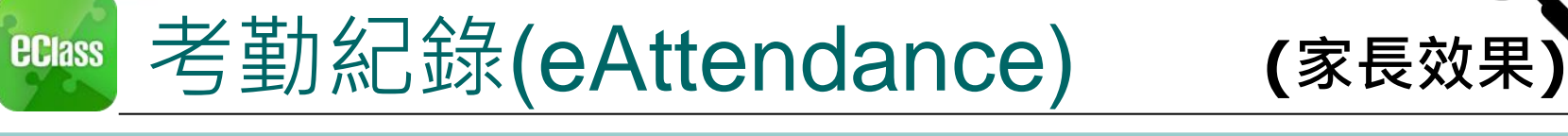

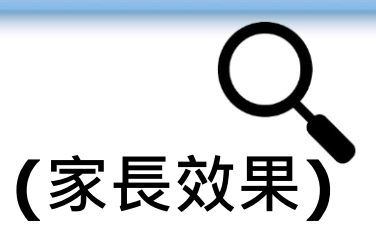

### iOS

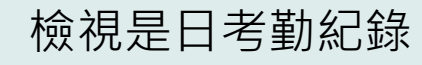

檢視是日考勤紀錄 詳細考勤紀錄:按「更多」>「考勤紀錄」>檢視詳細考勤紀錄

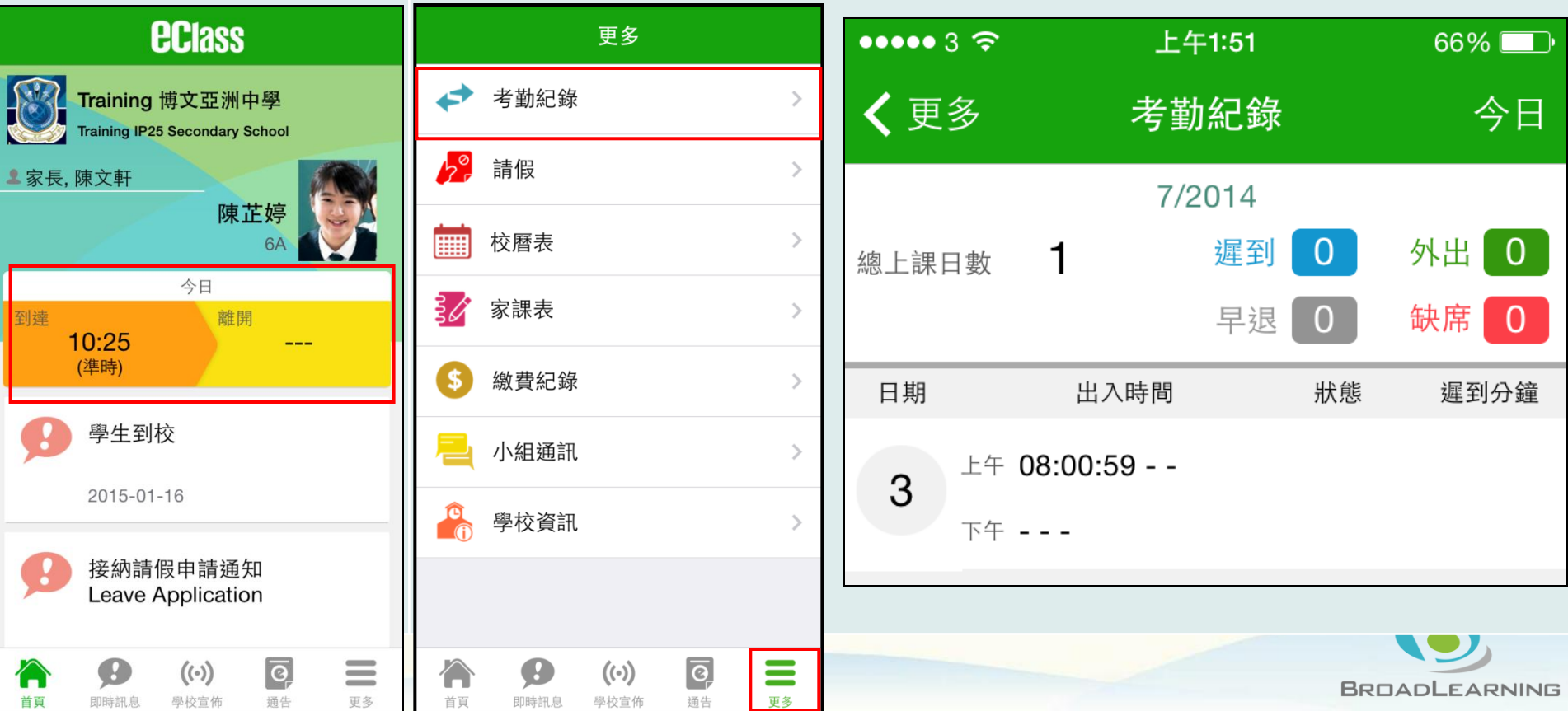

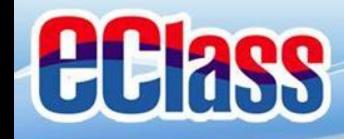

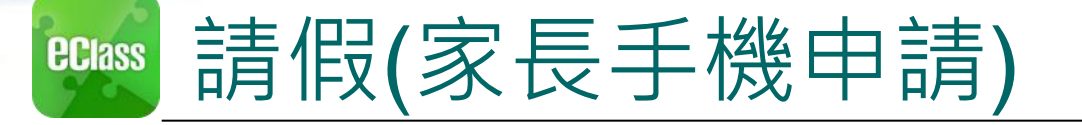

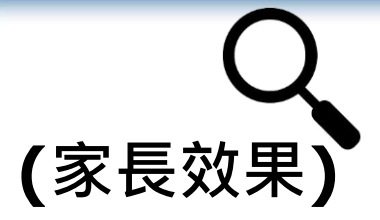

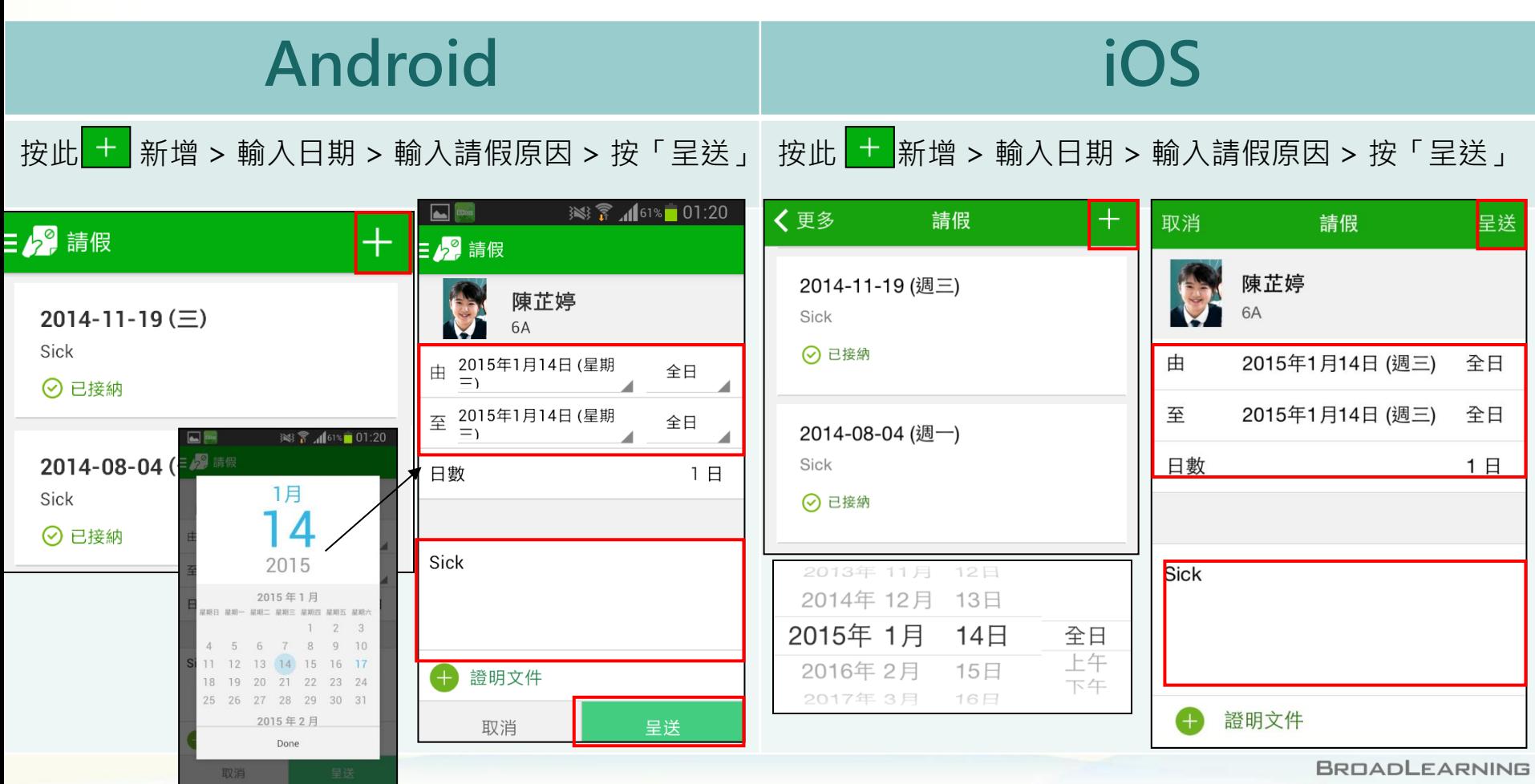

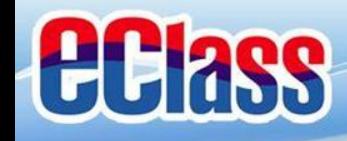

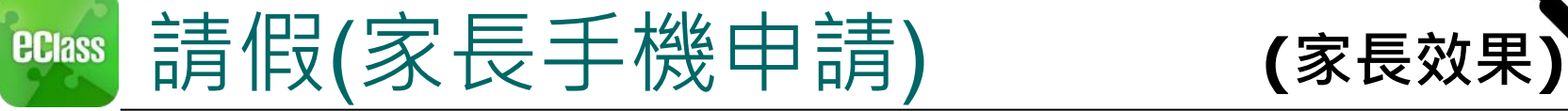

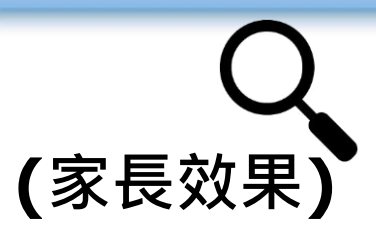

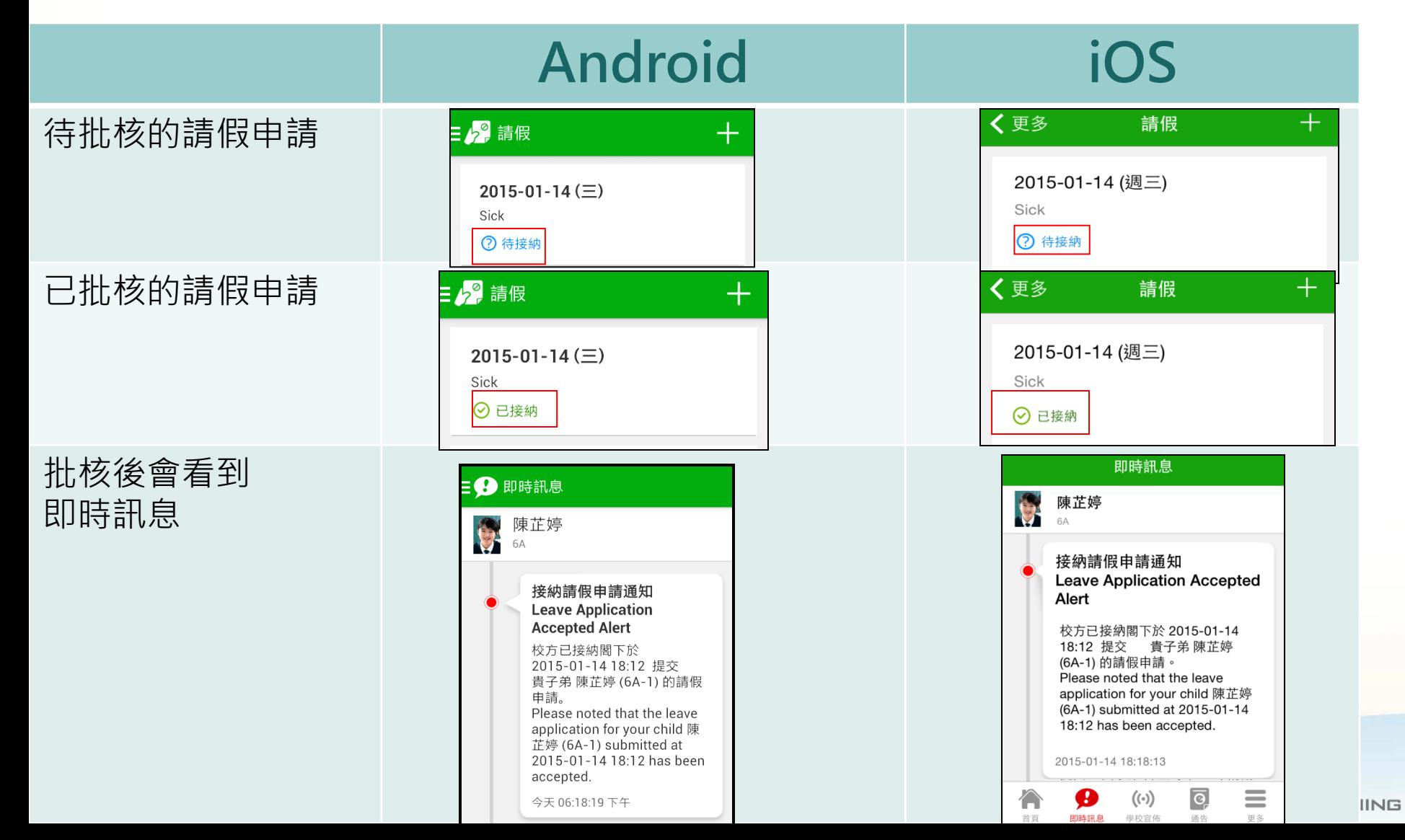

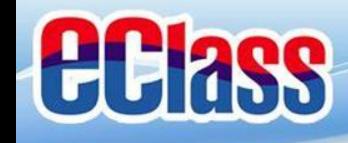

#### 校曆表(School Calendar) **(**家長效果**)ECIASS**

### Android iOS

於「目錄」按「校曆表」,檢視校曆表。 按右下方「更多」>「校曆表」,檢視校曆表

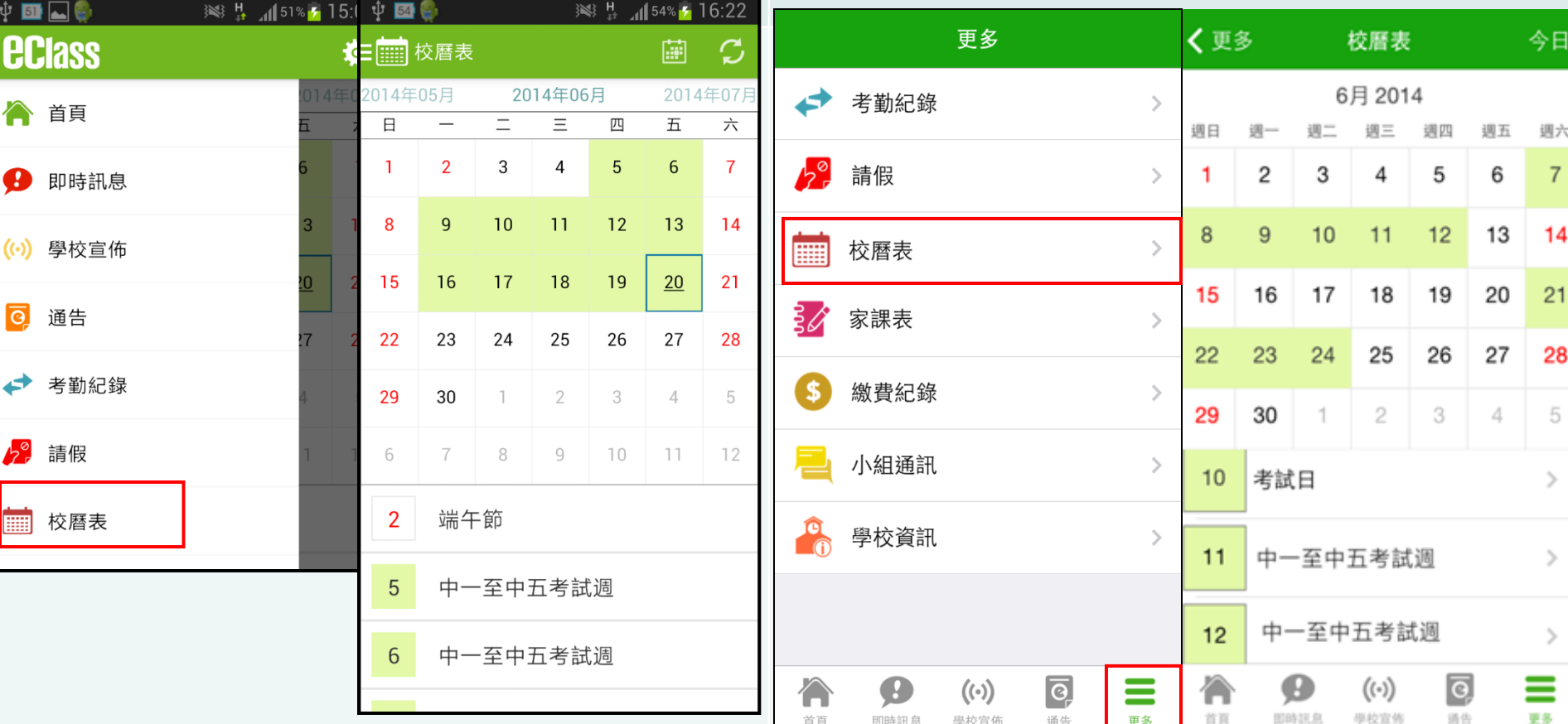

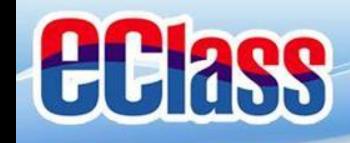

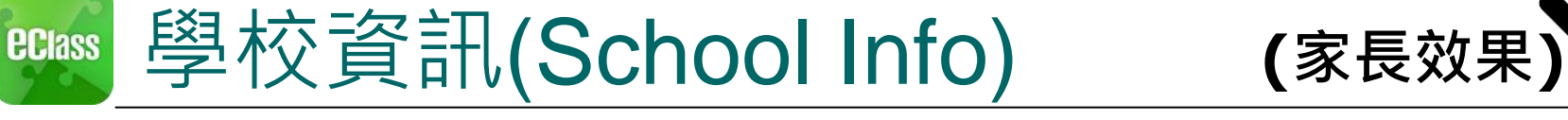

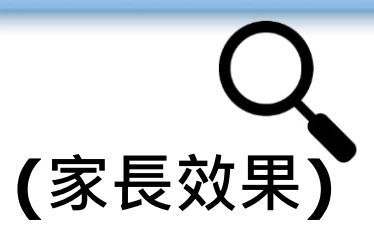

## Android

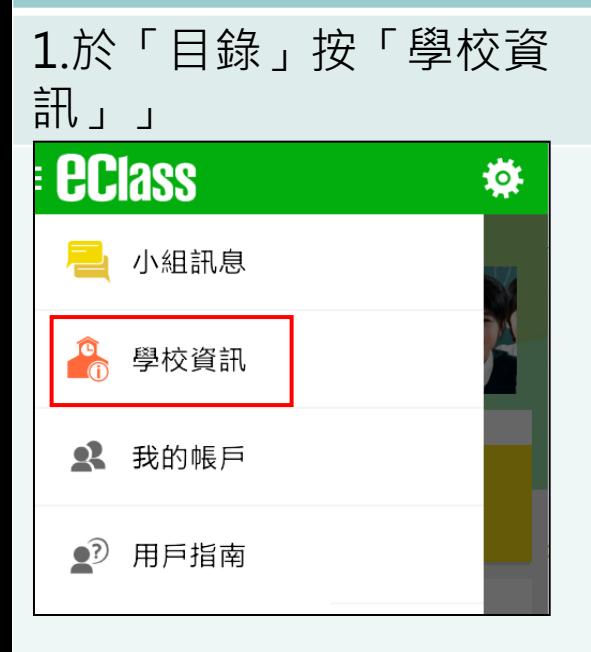

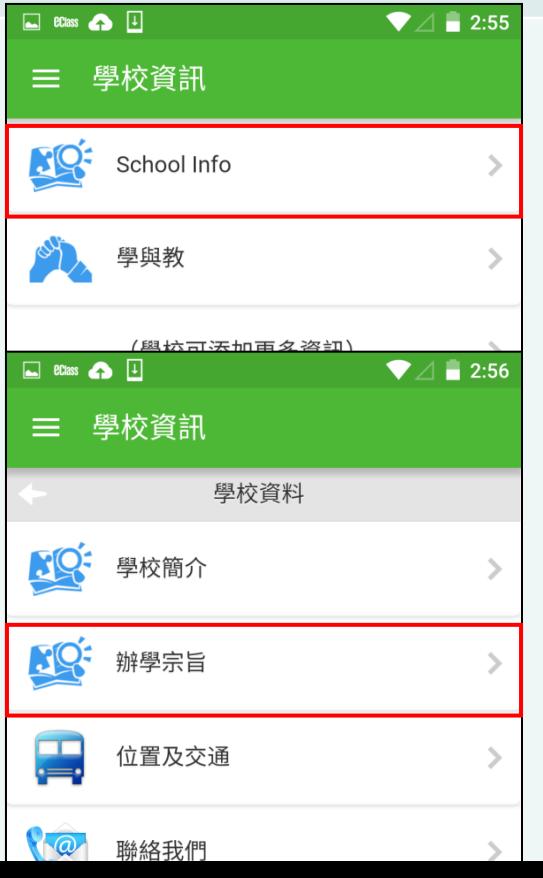

#### 2. 選擇項目進入 3. 檢視學校不同的資訊

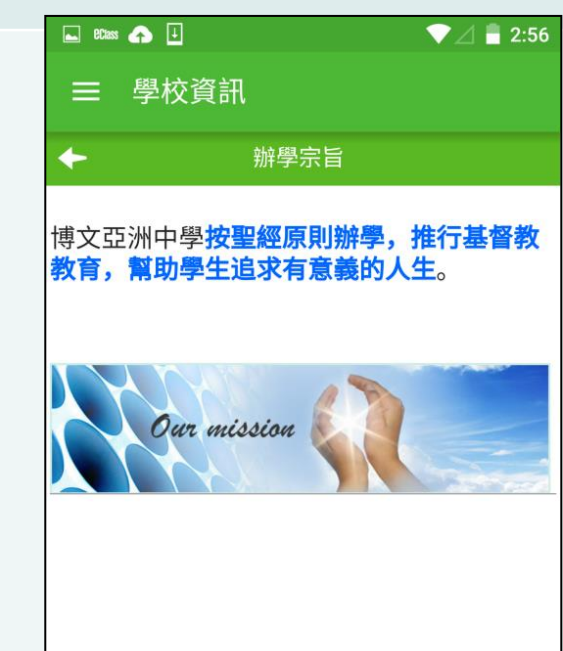

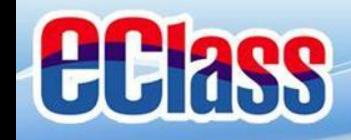

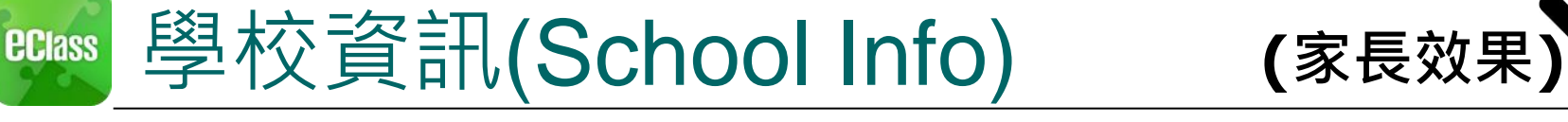

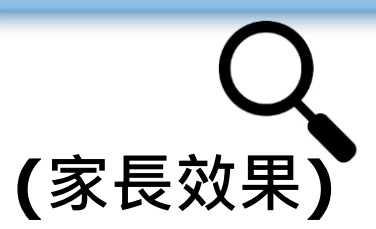

### iOS

1. 按右下方 「更多」> 「學校資訊」

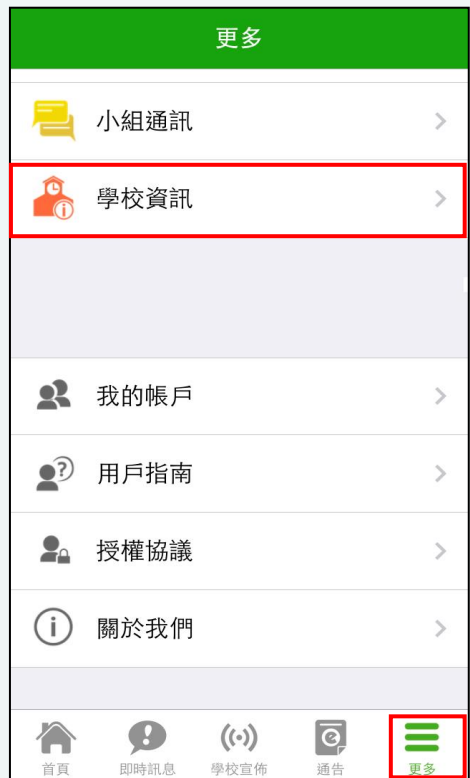

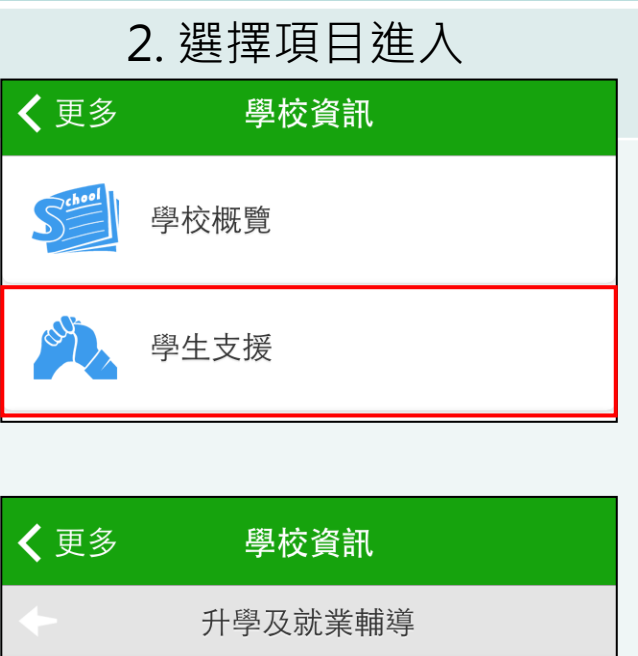

成員

宗旨

く更多 學校資訊  $\leftarrow$ 宗旨 宗旨 期望協助同學做到「認識自我,規劃未 來」,詳情如下: 生涯規劃:將生涯規劃課程融入週會、 班主任課節、其他學習經歷日等不同類 型活動,讓同學自小規劃自己的人生目 標,主動裝備自己。 認識自我:為同學安排職業性向測試, 讓同學更了解自己的興趣,作更切合自 己志趣的升學決定。 升學就業資訊的傳遞:學校透過不同刊 物、講座、參觀等不同的活動讓同學掌 握最新的升學就業資訊。  $\Theta$  $((\cdot))$  $\equiv$ 更多

學校宣佈

通告

首頁

即時訊息

3. 檢視學校不同的資訊

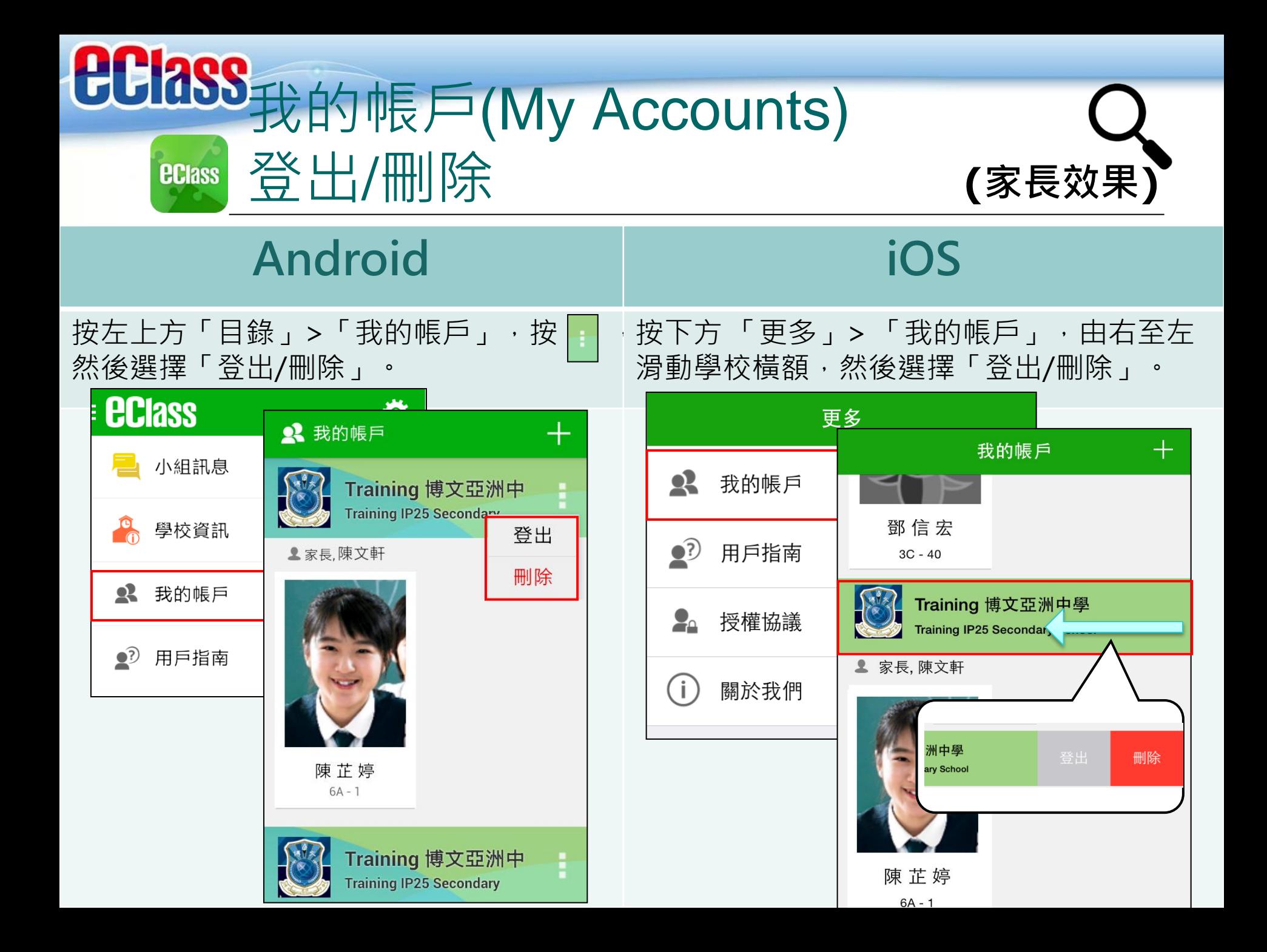

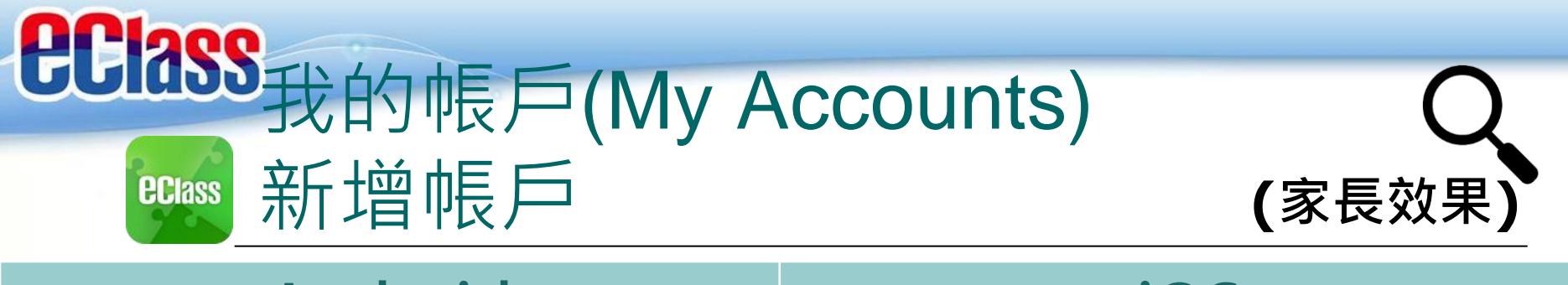

### Android iOS

如你要新增賬戶, 按左上方的首頁「我的 帳戶」,再按右上方+號新增帳戶。

如你要新增賬戶,按下方 「更多」> 「我的 帳戶」,再按右上方+號新增帳戶。

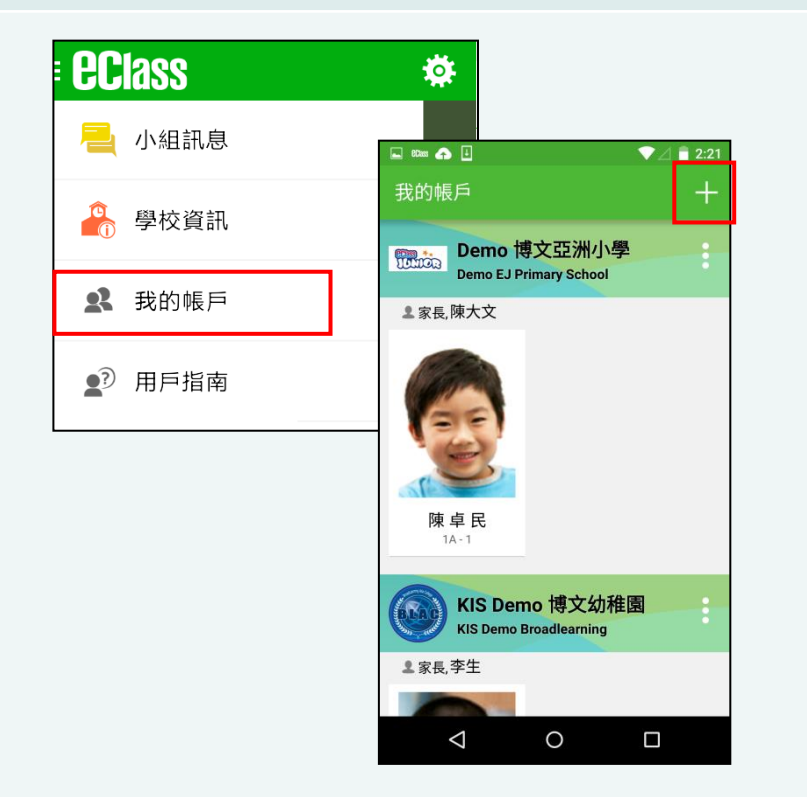

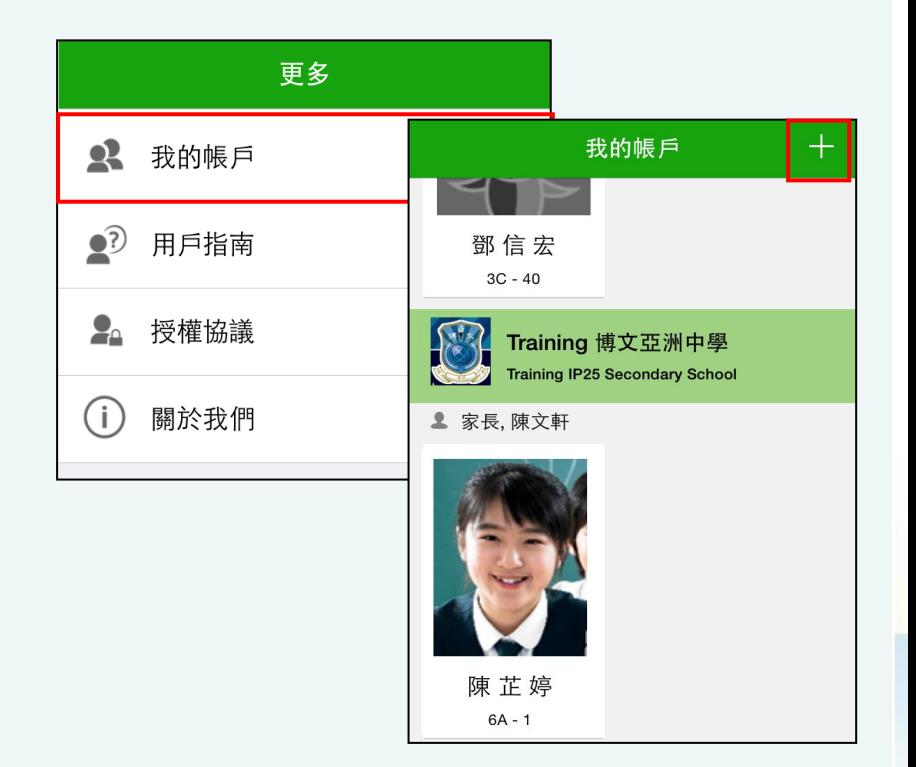

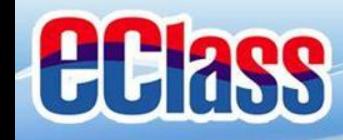

**ECIass** 

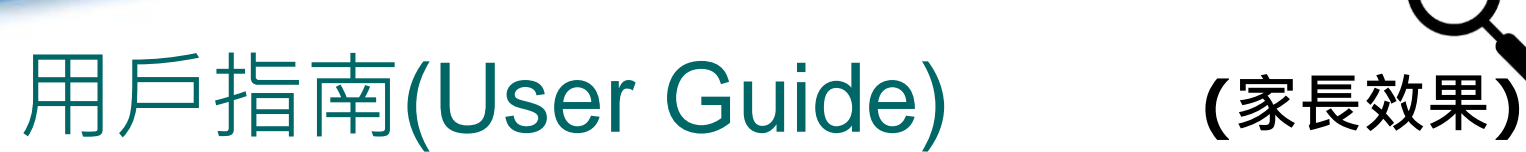

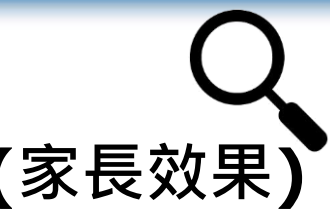

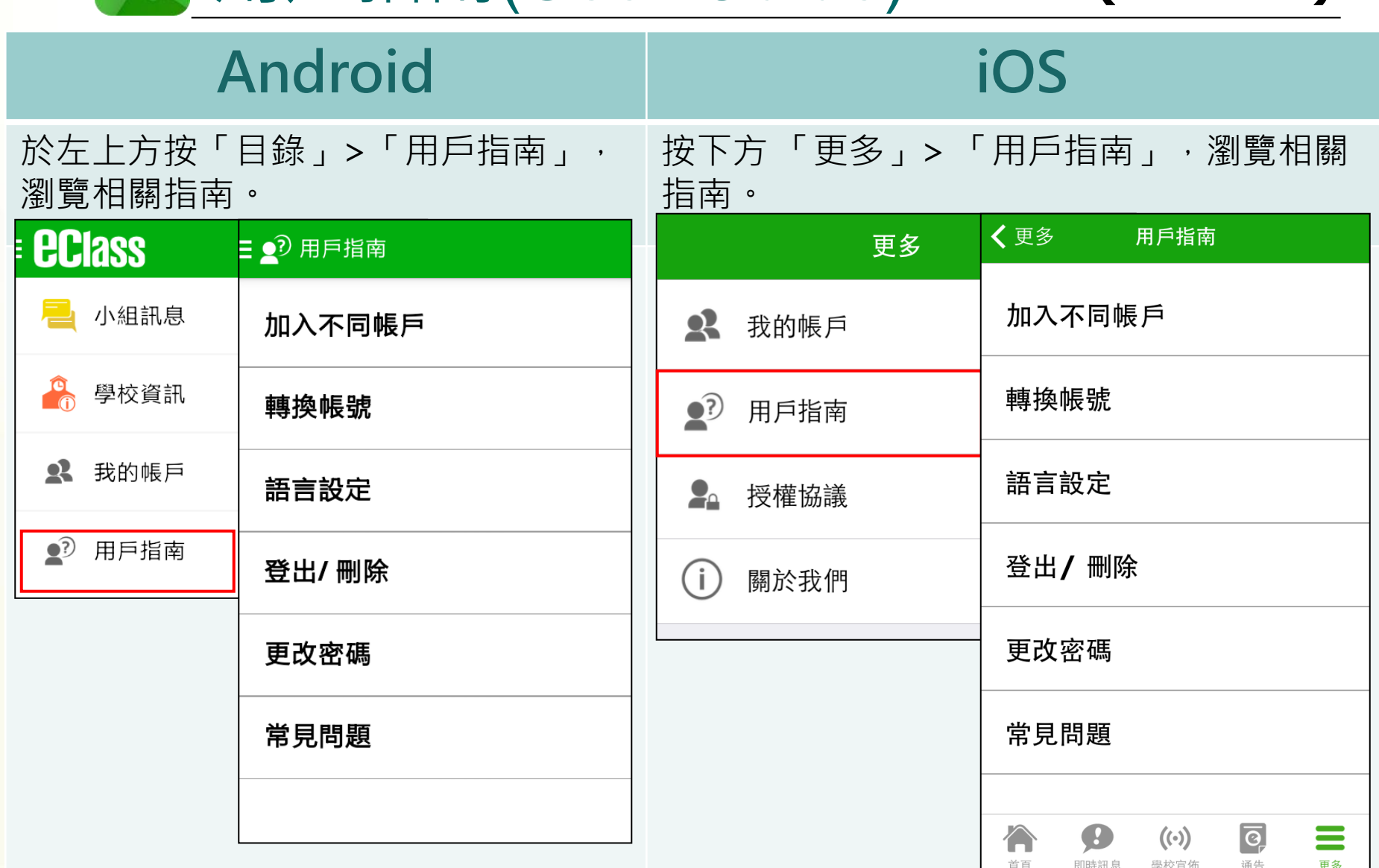

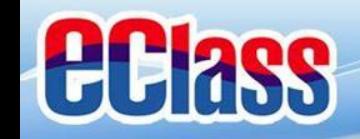

# 多謝選用eClass App 完

### 如忘記密碼請致電校務處重設

### 如有問題,歡迎電郵至

[support@broadlearning.com](mailto:support@broadlearning.com)

### 或致電客戶服務熱線 +852 3913 3211

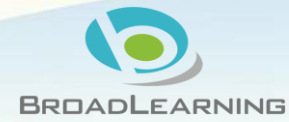